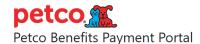

# Petco Payment Portal - Administrators

### Login

When you login, you'll land on a page that looks similar to what regular employees see, but with 2 extra options at the bottom of the page:

- Admin Panel
  - Load employee files
  - View collection information such as credit card, payments due, and employee information
- Explorer
  - o Run pre-loaded reports
  - o Create new reports

## Add Employees

Employees are added by uploading .csv files containing employee information.

- 1. Click Hr employee files
- 2. Click the ADD HR EMPLOYEE FILE + button (top right)
- 3. Browse to a pre-populated file on your computer and click Open
- 4. Click Save and continue editing

### Change Employee Information

- 1. Click Users (under AUTHENTICATION AND AUTHORIZATION)
- 2. Click the username (number) of the user you want to edit
  - a. Actions:
    - i. Change first or last name
    - ii. Change or add email address
    - iii. Make a user Active or Inactive
    - iv. Change permissions
- 3. Click Save and continue editing when done

## Changing Help Files

- 1. On the main administration screen, click Cms files
- 2. Click the name of the file you want to replace
- 3. Browse to a new file on your computer, being sure not to change the Internal name
- 4. Click the **SAVE** button

## To view the help files

- Employee help link can be seen near the top of the account page, it says "Need Help?"
- Admin help link can be seen near the top of every admin page, it says "Need Help?"